# **Getting started**

# **Before installation**

- Make sure your environment complies with [minimal requirements.](http://serviio.org/index.php?option=com_content&view=article&id=6&Itemid=4#minimal_requirements)
- Java 6 (or higher) software must be installed on your machine. If it is not, Windows Serviio installer will download it for you. On the other systems (Mac, Linux) you need to make sure it is present.
- Linux users must install FFmpeg via their OS distribution package manager.

## **Installation**

- Windows users can simply run the downloaded installer and go through the wizard. The Serviio server will be installed as a Windows service.
- Linux users need to unpack the installation package to a desired location.
- Mac users need to unpack the application package to a desired location.

Make sure you open TCP 8895 and UDP 1900 ports in firewall. If you are using Windows Firewall these will be open for you automatically by the installer. Firewall (included with some antivirus SW) could be one of the reasons your device cannot connect to Serviio.

#### **Running the server**

Serviio consists of 2 executable files, a server and a console. To start using Serviio do the following:

- **Windows**  the server starts automatically after Windows start (as a service). Run ServiioConsole to start the console. Alternatively you don't have to start Serviio as a service but use bin/serviio.bat (with the -stop attribute to stop a running instance).
- **Linux**  run Serviio server with bin/serviio.sh (with the -stop attribute to stop a [running instance\). To start the console run bin/serviio-console.sh. A Daemon](http://forum.serviio.org/viewtopic.php?f=4&t=71) setup guide is available.
- **OSX**  execute Serviio server by running Serviio application. To start the console execute the Serviio-Console application. *Both applications will appear in the dock and Serviio might be actually bouncing for a while and appear unresponsive - that is [expected, the server is running and can be configured via the console application.](http://www.serviio.org/component/content/article/21#q4)* Daemon setup is available.

Only one instance of the server and client can run at a given time on a single

machine.

In a case when the machine running Serviio has multiple network cards (NICs) it will try to work out which one is the right one to advertise on. If Serviio doesn't seem to communicate with your device make sure you select the right network card in the field "**Bound IP address**" in the console. More details [here](http://serviio.org/index.php?option=com_content&view=article&id=21#q1).

# **Adding content to Serviio's media library**

- Open Serviio console by clicking on the system tray icon
- Select the Shared folders tab
- Add folders that include media files you want to include in the library and pick what type(s) of media files from those folders should be looked for (Video  $(\blacksquare)$ , Audio ( $\Box$ ), Images ( $\Box$ )). You can specify if descriptive metadata (e.g. online metadata, XBMC, Swisscenter, MyMovies) should be retrieved for video files in particular folders  $(\blacksquare)$ , which might be useful to control, for example, metadata of your home videos. You can also choose whether a particular folder should be monitored for future file additions/removals/updates  $($ **O** $)$ , which is handy for removable or static media repositories.
- You can also add [online resources to the library](http://serviio.org/index.php?option=com_content&view=article&id=42)
- You can [fine tune access](http://serviio.org/features/10-uncategorised/58-set-up-content-protection-rules) to the shared content
- Click the Save button when you are done.
- The library will now be updated and then again automatically when Serviio looks for added files (by default every 5 minutes).
- Note that when you add a large amount of files (e.g. during your initial setting up) it might take cosiderable amount of time (even several hours) to properly locate metadata for all your files (especially if you are using online sources for metadata searching).
- You can force checking for new or updated files (without waiting for the automatic check) by clicking "Force files check" button.
- get more information on the [wiki](http://wiki.serviio.org/doku.php?id=serviio_console_explained)

For details on how metadata is retrieved see [Metadata extraction](http://serviio.org/index.php?option=com_content&view=article&id=12).

# **Renderer profiles**

DLNA devices sometimes need a little 'tweaking' for them to play all possible supported media formats and for their extra features to be utilized. Renderer profiles take care of this.

Serviio comes with a predefined set of profiles. If your device is not supported yet we

encourage the users to try writing their own profile and submitting it back to us so [that we can include it in a future release of Serviio. Look here for a short guide on](http://serviio.org/index.php?option=com_content&view=article&id=16) how to add a new profile.

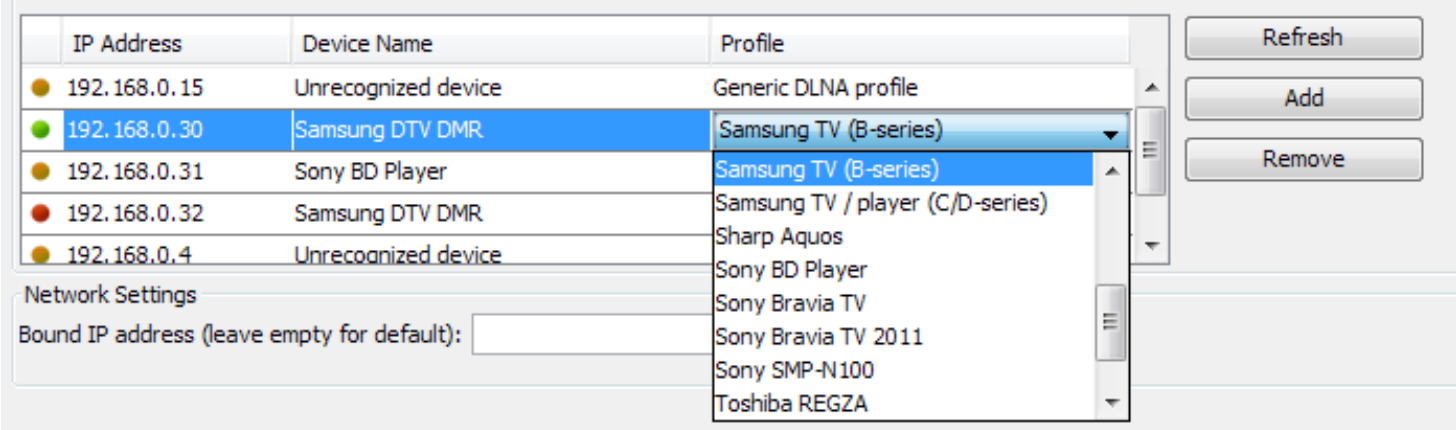

You can select the appropriate profile on the Status tab. You will see a list of devices that were found on your network. If your device has been recognized and a proper profile has been determined you can start viewing your content. In other cases you might select a profile for the device found or you can manually add a device to the list in a case it has not been discovered at all.

All unrecognized devices will default to *Generic DLNA profile*. (Tous les périphériques non reconnus par défaut profil générique DLNA.)

## **Having trouble?**

If you are experiencing difficulties with your setup, please check the [Support Forums](http://forum.serviio.org/viewforum.php?f=5) and [Users Knowledge base.](http://wiki.serviio.org/) You can also have a look at Sony UK [instruction video](http://www.youtube.com/watch?v=BwtBQJadBL8) or read [TechRadar's](http://www.techradar.com/news/television/how-to-network-your-smart-tv-1101206) or [APC mag's](http://apcmag.com/build-a-smart-tv-network.htm) guides.